For customer contacts: From the main menu select Sales -> Customers. Locate the customer and select the 'Detail' tab.

For supplier contacts: From the main menu select **Purchasing** -> **Suppliers**. Locate the supplier and select the 'Detail' tab.

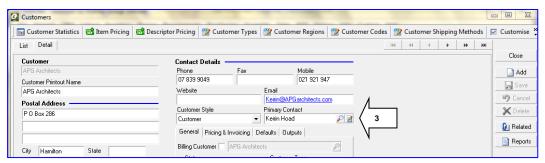

- 2. To remove a Primary Contact, first delete the name that is in the Primary Contact field.
- 3. Click on the pencil-on-paper icon to the right of the Primary Contact field; this opens up the Contact Master table, filtered for the customer/supplier you are viewing.

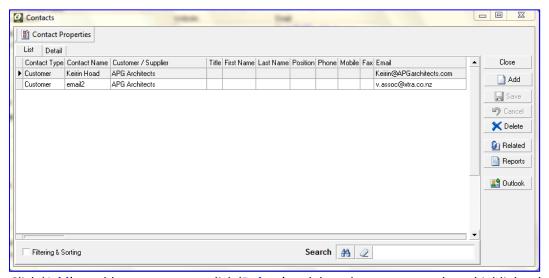

- 4. Click 'Add' to add a new contact, click 'Delete' to delete the contact you have highlighted.
- 5. To edit, double click on the contact you have highlighted, or click the 'Detail' tab at the top.

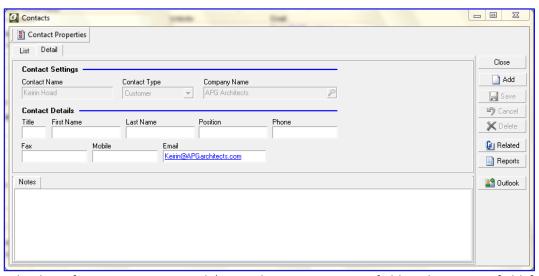

- 6. Edit the information as required (note: the Contact Name field is the unique field for the contact and cannot be changed once it has been saved).
- 7. Click the 'Save' button and Close the Contacts screen.
- 8. Back at the customer/supplier 'Detail' screen, click on the magnifying glass and select a new Primary Contact.